# NSW OCHERMINENT

# TAFE NSW Students & Staff

# Installing Read&Write for Google Chrome

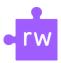

#### Let's Get Started

- 1. Click the link below to access the Google Chrome extension web store : https://chrome.google.com/webstore/category/extensions
- 2. In the search field on the top left-hand side of the web page, type Read&Write, and press Enter

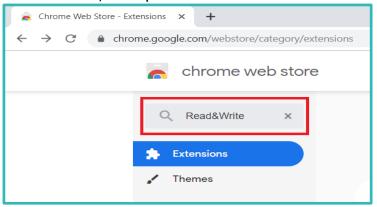

3. Look for the Read&Write for Google Chrome extension and click on Add to Chrome button on the right-hand side.

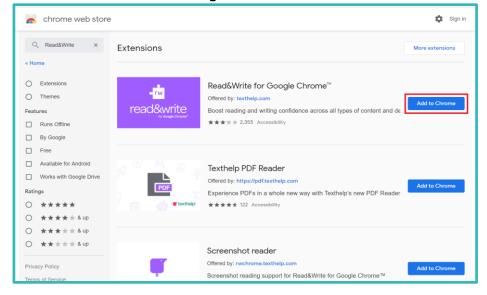

## **Installation Process**

1. To add Read&Write for Google Chrome, click on Add extension

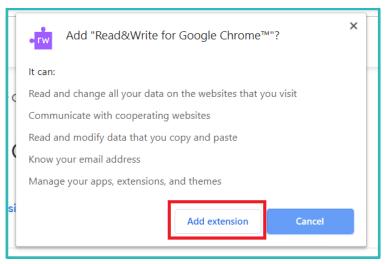

2. This will begin installing the extension onto your Google Chrome browser.

Once complete, it will add the Read&Write icon to your extensions list at the top right corner of your browser, as shown below.

## Signing in

When running Read&Write for the first time, you will be required to sign in to access Premium features. To sign in to Read&Write: -

1. Click the icon on the Read&Write icon at the top right corner of your browser

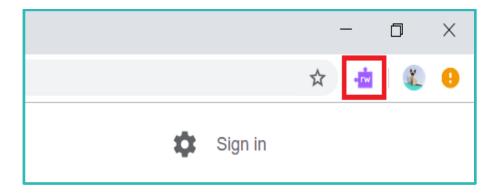

2. Select the sign in with Microsoft option

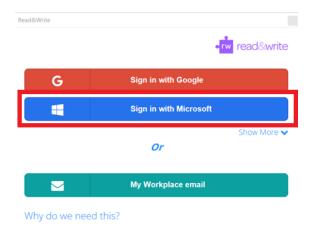

3. Sign in with your TAFENSW email account then click Next

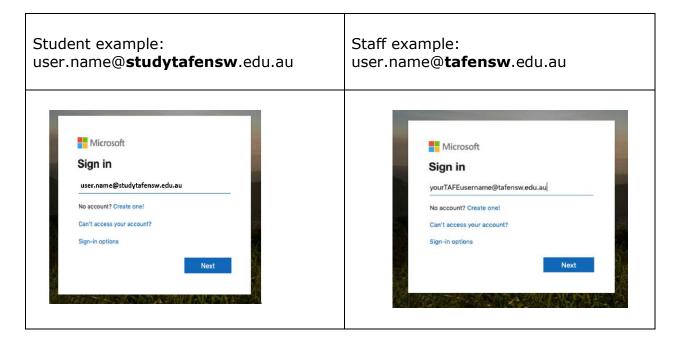

4. You will be redirected to the TAFENSW Sign In page. Enter your TAFENSW username (eg user.name) and password to Log in.

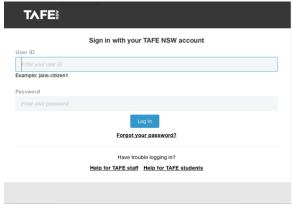

Congratulations! You have now successfully installed Read&Write for Google Chrome extension. Visit your nearest TAFENSW library for help in following the instructions.

If you have any questions, concerns or issues, please do not hesitate to contact TextHelp IT Support email: <a href="mailto:support@texthelp.com">support@texthelp.com</a>

For information about using the features of Read&Write software you can find user guides and quick reference guides at the TextHelp Website <a href="https://www.texthelp.com/en-au/support/training/getting-started/">https://www.texthelp.com/en-au/support/training/getting-started/</a>

[End of Guide]